### 代替機「コントローラ」使用時のパラメータ設定手順書

2011.7.12 日東精工㈱

#### (1) はじめに

 ジオカルテⅡの工場出荷時は、コントローラと昇降ユニットの組合せで試験荷重校正を行い、 コントローラ内部にそれぞれの荷重値(荷重パラメータ)が設定されています。

コントローラの代替機を使用する場合は、組合せに合った荷重値を代替機コントローラに設定 する必要があります。以下に荷重値の設定手順を説明します。

(GeoKarteⅡ取扱説明書もあわせてご参照ください。)

### (2) 設定手順(コントローラのみで設定可能)

1.メイン電源をOFFにして、「切換」スイッチを「自動」にしてください。

- 2.「継続」「中止」「試験終了」スイッチを同時に押しながら、メイン電源をONしてください。 (約3秒程度、「継続」「中止」「試験終了」スイッチを押し続けてください。)
- 3.LCDディスプレイに"パスワード入力"のメッセージが表示されますので「70023」 を入力し、最後に「SET」キーを押してください。
- 4.自動モード初期画面が表示されますので、「中止」スイッチを押し、サブプログラムに入っ てください。
- 5.「↑↓矢印」キーで「パラメータ設定」を選択し、「SET」キーを押してください。
- 6.「↑↓矢印」キーで「パラメータ初期化」を選択し、「SET」キーを押してください。
- 7.パラメータ初期化画面になりますので「YES」キーを押してください。
- 8.「HOME」キーを何度か押し、自動モード初期画面に戻ってください。
- 9.再度「中止」スイッチを押し、サブプログラムに入ってください。
- 10.「↑↓矢印」キーで「パラメータ設定」を選択し、「SET」キーを押してください。
- 11.「↑↓矢印」キーで「個別パラメータ設定」を選択し、「SET」キーを押してください。
- 12.「↑↓矢印」キーで「荷重パラメータ」を選択し、「SET」キーを押してください。 注意)「荷重パラメータ」が表示されない場合はパスワードが正しく入力されていません。
- 13.「荷重設定値一覧表」を参考に数値を全て設定してください。

(設定する荷重値パラメータが不明な場合は当社担当者までご連絡ください)

- <例>「0.50KN(増荷)値」を設定する場合
	- ①「↑↓矢印」キーで「0.50KN(増荷)値」を選択し、「SET」キーを押 してください。
	- ②テンキーを使用し「荷重設定値一覧表」の数値を入力し、「SET」キーを押し てください。
	- ③「0.50KN(増荷)値」の値が入力した数値になっているか画面表示を確認 してください。
- 14.「HOME」キーを何度か押し、自動モード初期画面に戻ってください。
- 15. 再度「中止」スイッチを押し、サブプログラムに入ってください。
- 16.「↑↓矢印」キーで「パラメータ設定」を選択し、「SET」キーを押してください。
- 17.「↑↓矢印」キーで試験モードを選択してください。
	- (関連パラメータが自動的に設定されます。)

## 注意)ユーザ様の機械本体またはユーザ様コントローラのシリアル番号の後ろに付いて いる記号により選択できる試験モードが限られます。

「-1」が有る場合→標準モード1、2、3(通常)、JIS

- 「-2」が有る場合→標準モード1 (通常)、2、3、JIS
	- 上記以外の場合→標準モード1(通常)、2、JIS(標準モード3不可)
- 18.「HOME」キーを何度か押し、自動モード初期画面に戻ってください。
- 19. 上記以外にユーザ様が個別に設定されているパラメータがある場合は設定してください。
- 20.再度「中止」スイッチを押し、サブプログラムに入ってください。
- 21.「↑↓矢印」キーで「印字・表示」を選択し、「SET」キーを押してください。
- 22.「↑↓矢印」キーで「パラメータ印字」を選択し、「SET」キーを押してください。
- 23.パラメータ印字のプログラムに入りますので再度「SET」キーを押してください。 プリンタがパラメータを印字します。

# 注意)この印字されたパラメータは現在のコントローラに設定されている値です。 設定した設定値が正しく設定されているか確認してください。

- 24.「HOME」キーを何度か押し、自動モード初期画面に戻ってください。
- 25. 設定は以上で終了です。

#### (3) 荷重設定値一覧表

荷重設定値は以下の数値を設定してください。

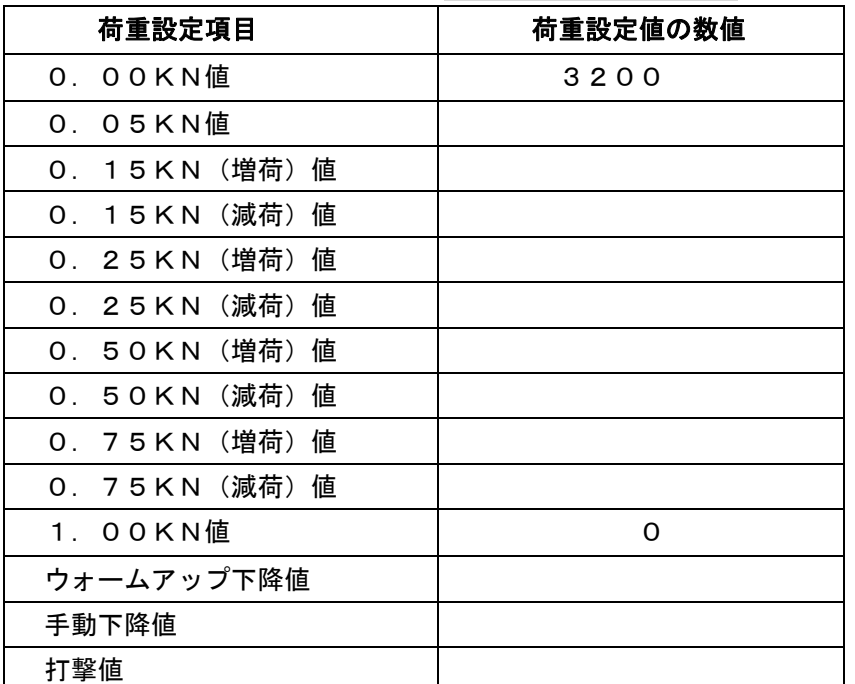

以下は、機械本体シリアル番号:「 」の値です。